# **PDB 轉資料庫說明(iFIX DB Instert)**

### **1. 簡述:**

PDB 轉資料庫(TrFixDBInst)模組目的> 是讓你可以輕鬆的將 iFix 資料寫入到關聯式資料庫, 以便日後 的分析與報表製作 。此模組好處為, 不用修改既存的圖控系統, 不用撰寫任何程式碼, 日後維護容 易。 **PDB 轉資料庫說明(iFIX DB Instert)**<br>
00 B #3450fr voBhst 使用出的>是清公司以帮助的所用以查找某人到调味式<br>
20 B #3450fr voBhst 使用出的>是清公司以帮助的所用以查找某人到调味式<br>
Trendtect 中心Bhst 参、不开修发味有的固存系统,不用推索们何种式选择<br>
2. 再定要所有的。三个国家发行后供 SQT/SQD 功能,所以使用者必要照格 VB<br>
7. 清楚 - TRE

此模組可應用在下列的情況:

- 1. iFix 單機版:因為 iFix 單機版沒有提供 SOT/SOD 功能, 所以使用者必須撰寫 VBA 的 ADO 程式, 才能將資料寫入關聯式資料庫,大部分人大概都不太會寫,且日後不好維護。
- 2. 可以將多組不同的 tag 寫入到同一個 Table。(OpcDBInstII 只能將一組 tag 寫入到 Table)

限制功能:

- 1. 不支援 OPC, 只能支援 Fix、iFix
- 2. 不支援 StoreForwad 功能。如果遇到某些情況而無法將資料寫入到資料庫時, 此程式會自動產生 \*.bak 檔案,內容為記錄當時要寫入資料庫的指令。例如: INSERT INTO FixDBInst3(C1,C4,C2,C3) VALUES('2013/12/28 16:56:50','oooo',0,'0')

當資料寫入關聯式資料庫後,若想要產生一些報表時,你可以再使用我們的 DBReport 報表精靈工 具,就可以輕鬆的完成你要的報表。

最後資料庫的維護工具,最基本的維護就是需將過時的資料刪除,以免資料庫滿掉,這時你可以使用 我們的 trCompactAccess, trDBPurge 模組來協助。

## **2. 軟體需求及使用聲明 :**

- ⚫ 資料庫
- Windows 2003 以上。或 WindowsNT、2000、XP 環境需安裝 NET Framework4.0 (dotnetfx.exe)。如果是 win XP, win 2k 可以使用 windows update。
- 本軟體模組之智慧財產權屬本公司所擁有,軟體與內容皆受著作權法、國際著作權條約以及其它 智慧財產權有關法律及條約保護。
- 非經本公司書面同意,乙方不得以任何形式或方法,將本軟體模組或其任何元件 (包含内嵌軟體 與內容)進行出租、轉讓、複製、修改、解除單機授權使用限制或超出授權數量共用本軟體;亦 不得對本軟體或其任何元件進行分解、反編譯、反組譯或實施任何反向工程。 **軟結需求及使用判明:**<br>• Windows 2003 是上。或 WindowsNT,2000、XP 填盘率安装 NET Framework<br>• Windows 2003 是上。或 WindowsNT,2000、XP 填盘率安装 NET Framework<br>• 有较量光相互增更的量作两本公司的源有。 收强的内容社交基本的优化,因素不仅是相互增加<br>• 不能量光量是同意。乙万不得以任何形式或方式,将本数是模拟其任何元的一种。<br>• 并提单关键
- 使用本軟體模組之功能如因客戶系統需求而修改、調整、安裝測試、故障排除或教學,則本公司 將需視需求內容予以報價。
- 有關軟體應用模組由本公司授權使用之,其授權使用內容以提供授權檔案為依據。

### **3. 安裝與執行 :**

## **3.1 安裝:**

將 trFixDBInstCfg.exe、trFixDBInstEx.exe、kvNetClass.dll、Trendtek.Library.dll、 hasp\_net\_windows.dll、sntl\_adminapi\_net\_windows.dll、Trendtek.DB.dll、 sntl\_adminapi\_windows.dll、sntl\_adminapi\_windows\_x64.dll、Trendtek.iFix.dll、 Proficy.iFixToolkit.Adapter2.dll、Trendtek.ConnectionUI.dll、 Microsoft.Data.ConnectionUI.Dialog.dll、Microsoft.Data.ConnectionUI.dll、Tendtek.lic 複製 到同ㄧ個目錄下即可。

#### **4. 定義規劃:**

此步驟目的是定義一份對應表要讓 TrFixDBInst 知道你要將哪些 Fix tag 資料寫入哪個資料庫的哪個 欄位。

請在你安裝的目錄下啟動 trFixDBInstCFG.exe 設定程式, 之後出現如下視窗。

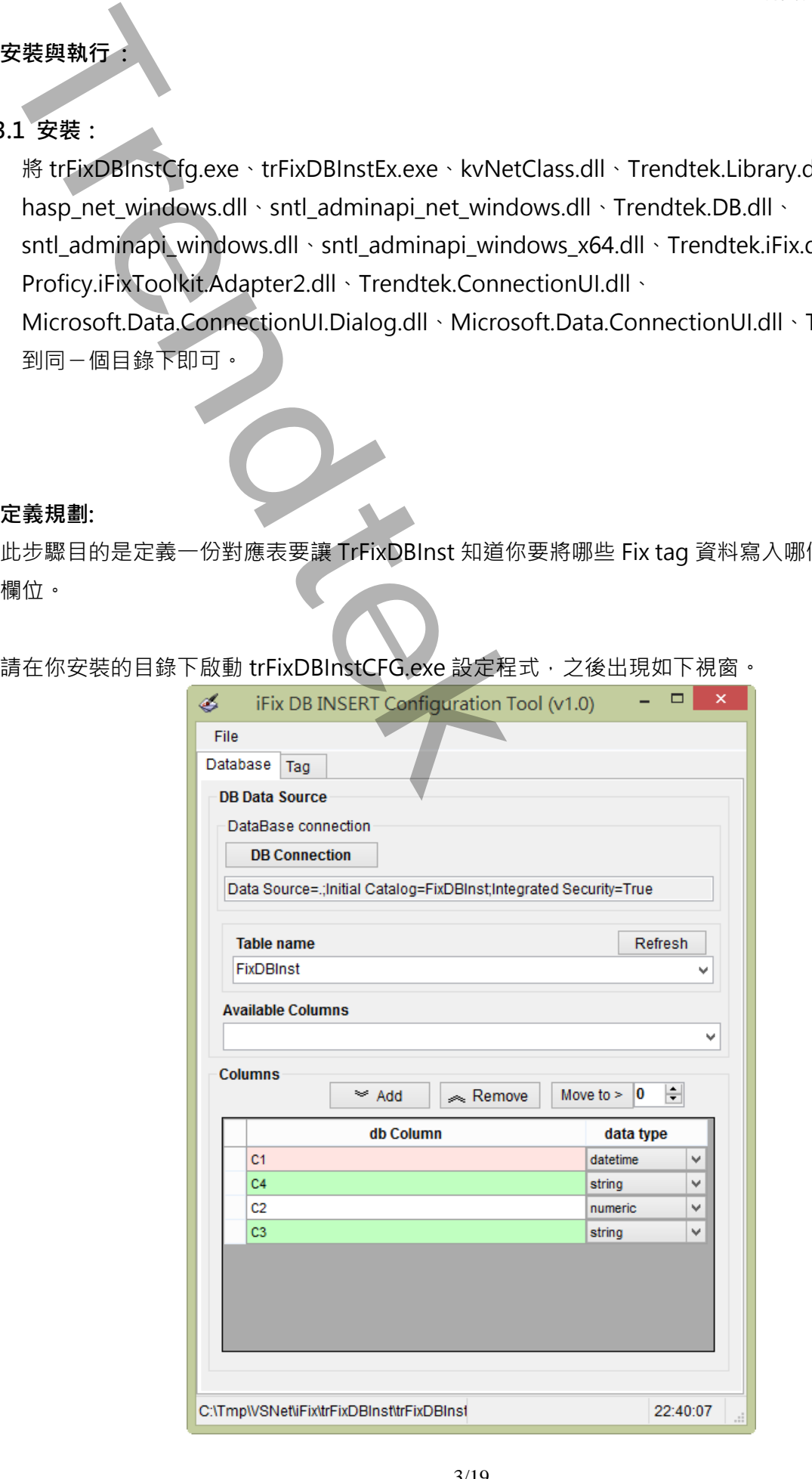

4.1. 在 DB Data Source 區域內按下[DB Connection]按鈕, 之後會出現[Choose Data Source]視窗, 請依據你的需要選取適當的 Data Source, 此範例我們使用

Date source = Microsoft SQL server,

Date provider = .NET Framework Data Provider for SQL Server

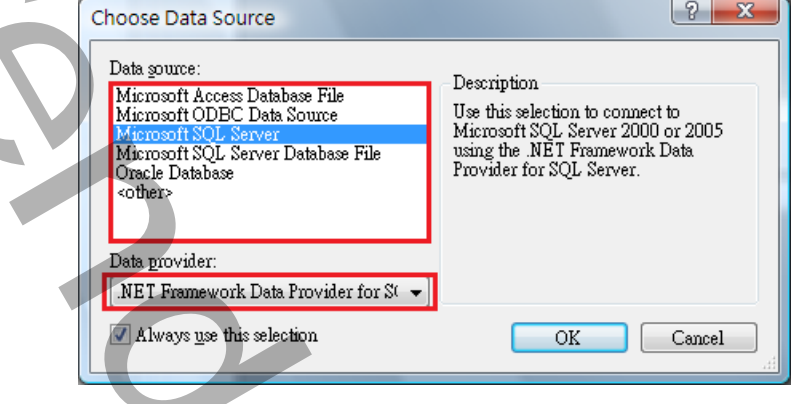

然後會出現有關[Connection]屬性設定視窗,注意不同的 DataSouce(上述),則[Connection]屬性 也會不一樣。請填入適當資訊,並按下[Test Connection]按鈕來測試是否正確。最後按下 OK。

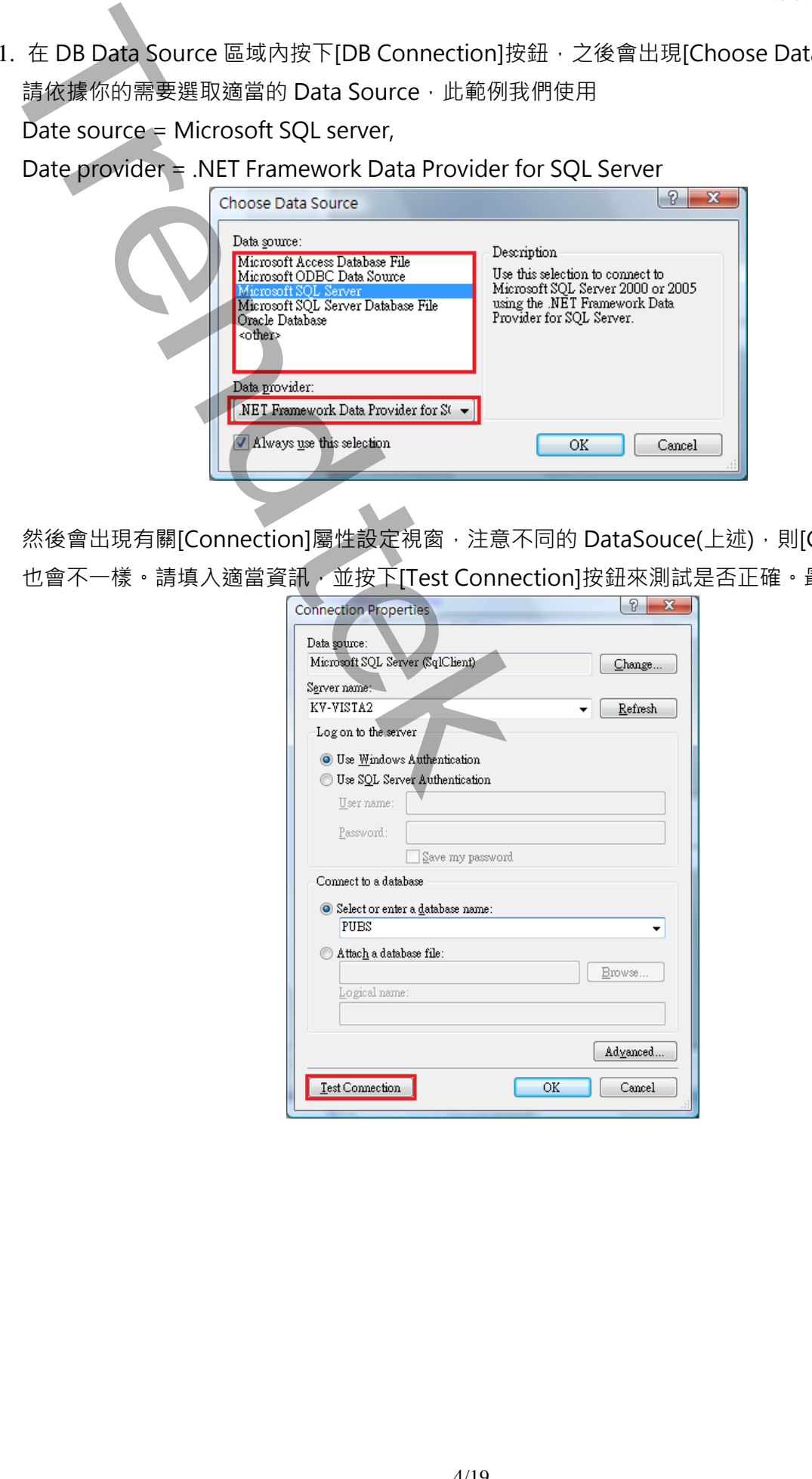

接著回到主視窗,請按下[Refresh]按鈕來取得 Table 資料表清單,然後由 Table name 清單挑選 你要的 Table name 資料表。

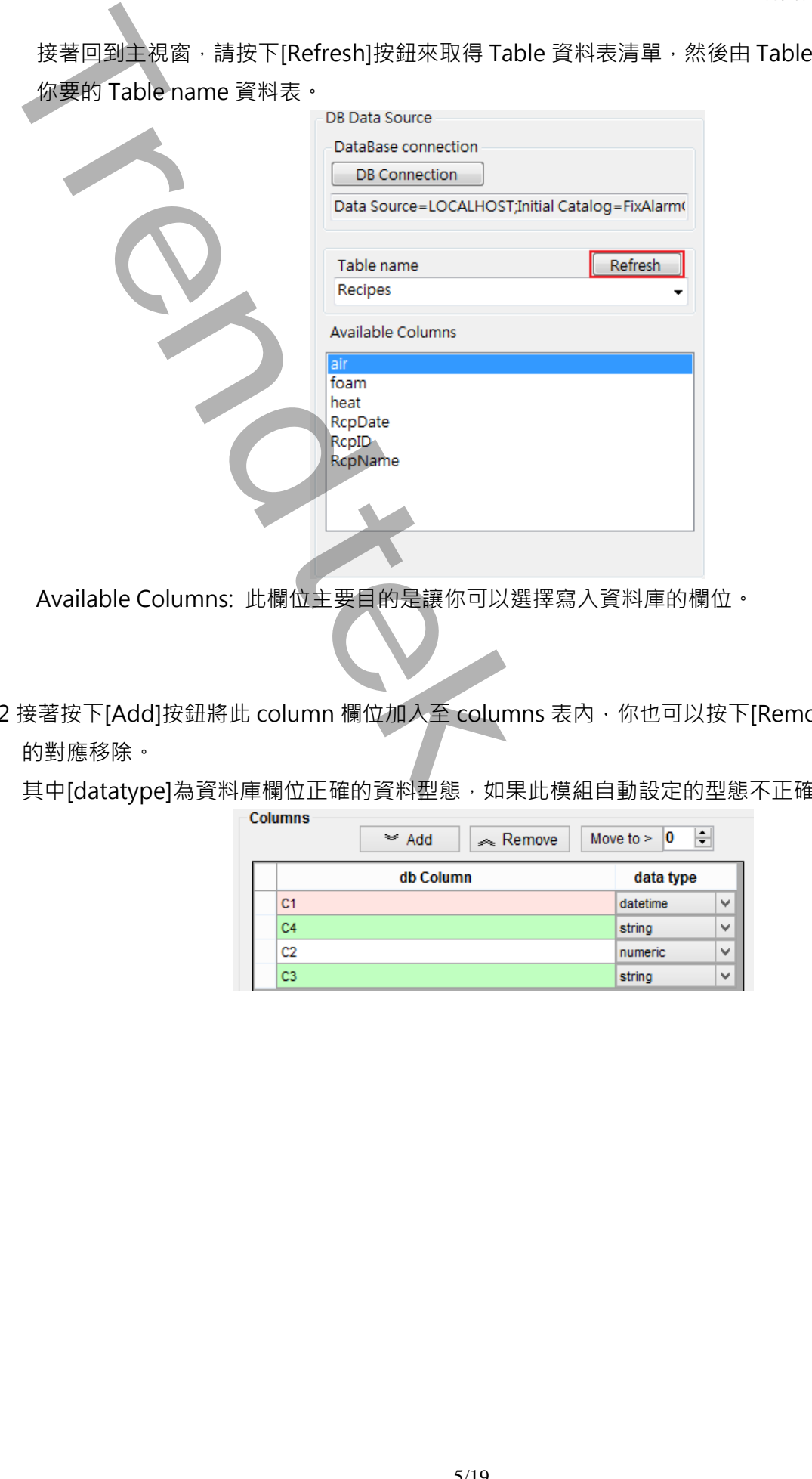

Available Columns: 此欄位主要目的是讓你可以選擇寫入資料庫的欄位。

4.2 接著按下[Add]按鈕將此 column 欄位加入至 columns 表内,你也可以按下[Remove]按鈕將不要 的對應移除。

其中[datatype]為資料庫欄位正確的資料型態,如果此模組自動設定的型態不正確,請手動修正。

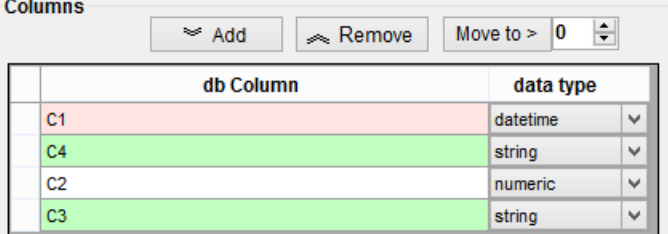

## 4.3 Tag

此畫面是有關[Tagname]的設定

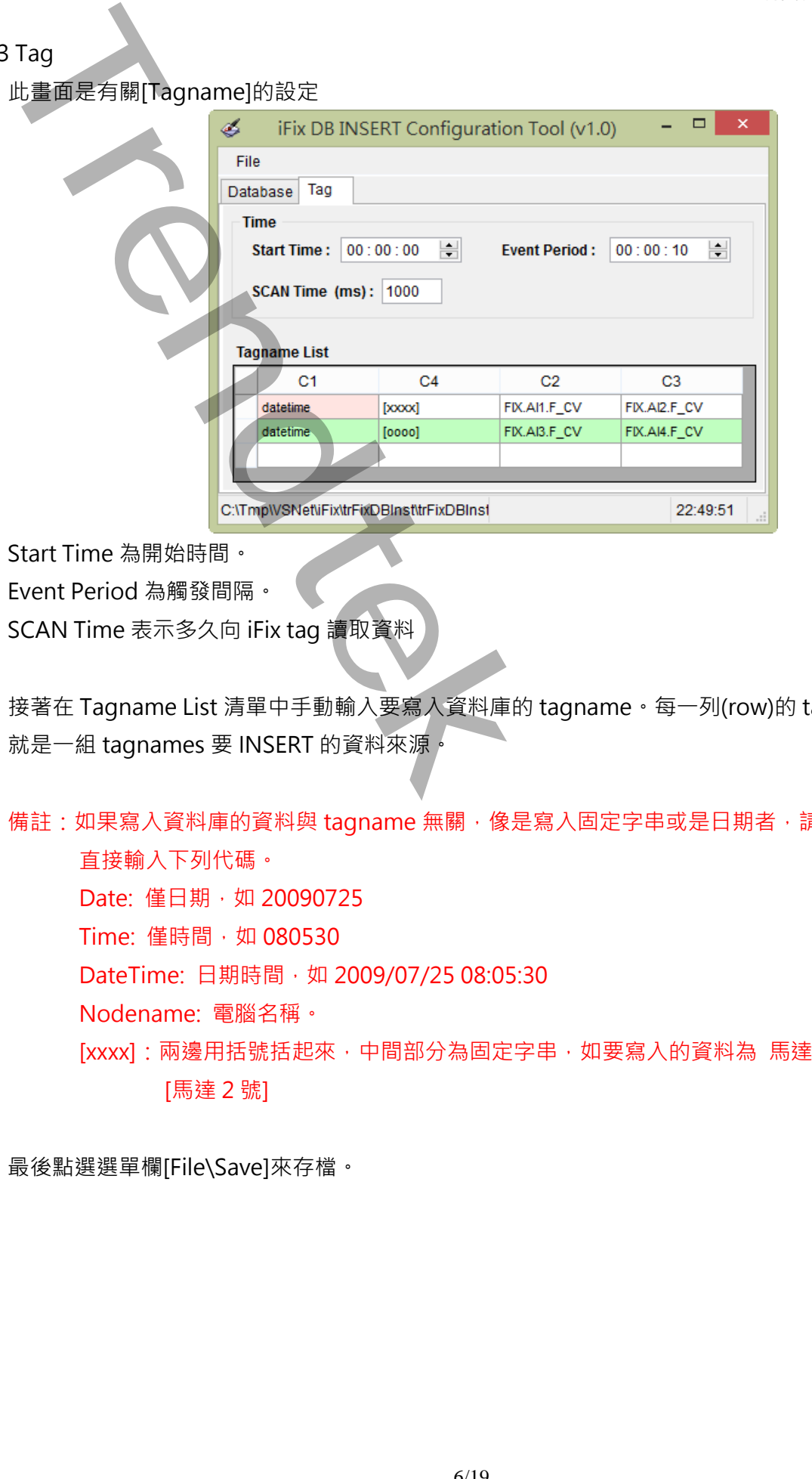

Start Time 為開始時間。

Event Period 為觸發間隔。

SCAN Time 表示多久向 iFix tag 讀取資料

接著在 Tagname List 清單中手動輸入要寫入資料庫的 tagname · 每一列(row)的 tagname 組合, 就是一組 tagnames 要 INSERT 的資料來源。

備註:如果寫入資料庫的資料與 tagname 無關,像是寫入固定字串或是日期者,請在上方儲存格內 直接輸入下列代碼。 Date: 僅日期, 如 20090725 Time: 僅時間, 如 080530 DateTime: 日期時間, 如 2009/07/25 08:05:30 Nodename: 電腦名稱。 [xxxx]: 兩邊用括號括起來, 中間部分為固定字串, 如要寫入的資料為 馬達 2 號, 則請輸入 [馬達 2 號]

最後點選選單欄[File\Save]來存檔。

#### **5. 執行:**

你可以用下列方式啟動 trFixDBInstEx。

- 1. 請在你安裝的目錄下直接啟動 trFixDBInstEx 程式。
- 2. 將 trFixDBInstEx 放入 Windows 的[開始\啟動]內。
- 3. 如果你的圖控是 iFix, Fix, 你可以將它加入在 SCU 的 Tasks 清單中。

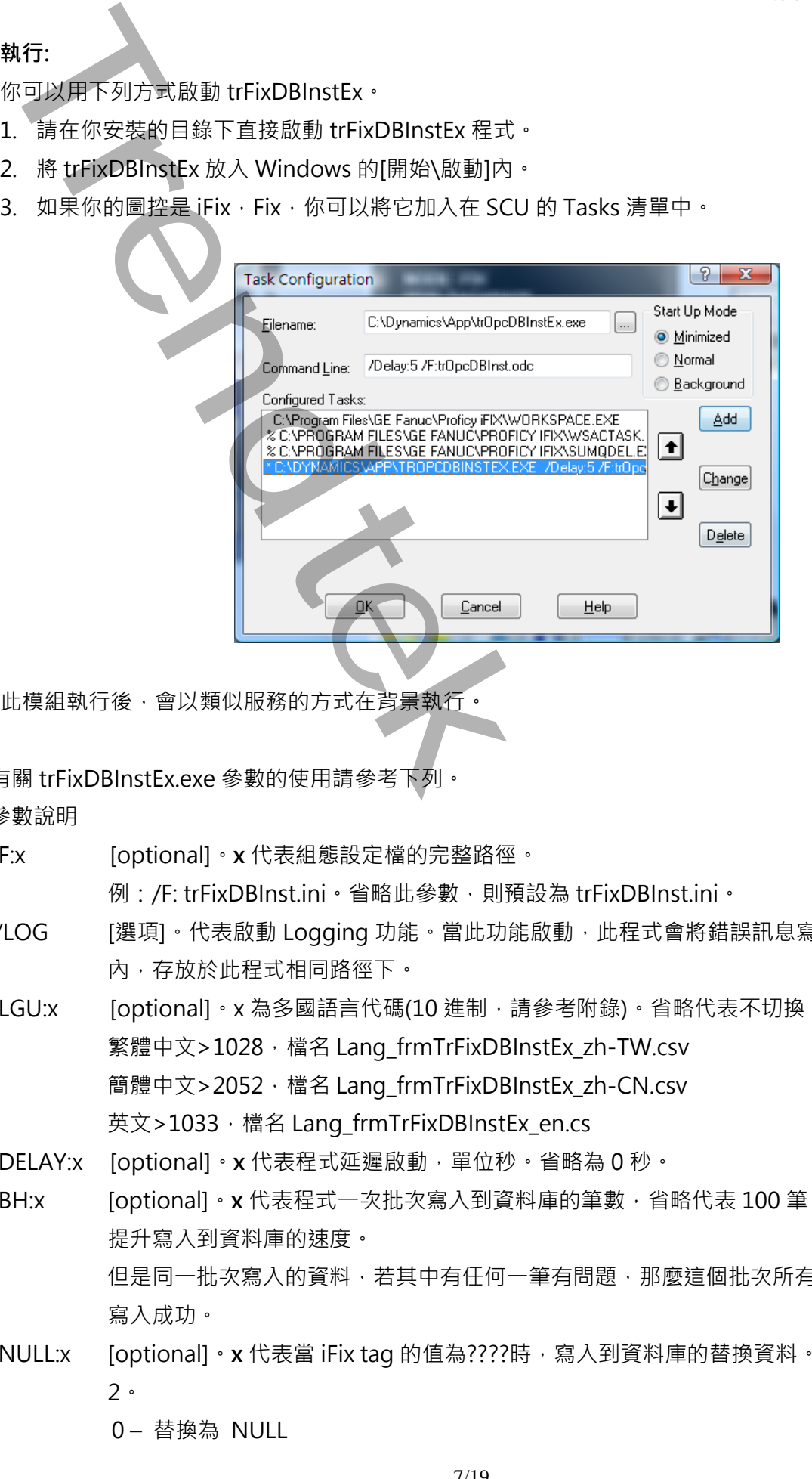

此模組執行後,會以類似服務的方式在背景執行。

有關 trFixDBInstEx.exe 參數的使用請參考下列。

參數說明

/F:x [optional]。**x** 代表組態設定檔的完整路徑。

例:/F: trFixDBInst.ini。省略此參數,則預設為 trFixDBInst.ini。

- /LOG [選項]。代表啟動 Logging 功能。當此功能啟動,此程式會將錯誤訊息寫入\*.log 檔案 內,存放於此程式相同路徑下。
- /LGU:x [optional]。x 為多國語言代碼(10 進制, 請參考附錄)。省略代表不切換。 繁體中文>1028, 檔名 Lang\_frmTrFixDBInstEx\_zh-TW.csv 簡體中文>2052, 檔名 Lang\_frmTrFixDBInstEx\_zh-CN.csv 英文>1033, 檔名 Lang\_frmTrFixDBInstEx\_en.cs
- /DELAY:x [optional]。**x** 代表程式延遲啟動,單位秒。省略為 0 秒。
- /BH:x [optional]。**x** 代表程式一次批次寫入到資料庫的筆數,省略代表 100 筆。其目的是為了 提升寫入到資料庫的速度。 但是同一批次寫入的資料,若其中有任何一筆有問題,那麼這個批次所有的資料都將無法 寫入成功。
- /NULL:x [optional]。x 代表當 iFix tag 的值為????時,寫入到資料庫的替換資料。省略預設值為 2。

0 – 替換為 NULL

1 – 以上次讀取到的舊值來寫入到資料庫。

2- 如果欄位是 string 資料類型,則以空字串替代

如果欄位是 numeric 資料類型,則以 0 替代

如果欄位是 datetime 資料類型,則以 1900/1/1 替代 **Trend Market School School School School School School School School School School School School School School School School School School School School School School School School School School School School School Sch** 

/ID:x [optional]。x 代表指定帳號

/PWD:x [optional]。 x 代表指定密碼。

**QA :Trendtek群泰科技**

## 附錄:

#### 多國語言製作方式

請在每個表單下按下 Ctl+Alt+Shift+M,便可以直接匯出語言檔案,然後進行編輯修改。詳細說明如下

1 按下 Ctl+Alt+Shift+M 匯出各表單畫面物件的 Text 內容: 此動作目的是將要轉換語言的表單中所有物件的 Text 内容匯出成一份檔案,然後再修改檔案各物件的 Text 内容, 成為不同語言文字·

此程式會將每個 Form 匯出成單獨一個檔案,每次每個表單匯出都是完全新的檔案,而檔案命名方式為> Lang\_FORMNAME\_文化特性名稱.csv。 PORDUCTDNAME: 你的程式名稱, 或是 Form 名稱 文化特性名稱:國家代碼,請參考附錄

範例> Lang\_iReport\_zh-TW.csv

匯出動作原則上只要做一次,匯出時會以你電腦的國家代碼為主,若要轉換成其他國家語言時,只要將檔名 國家代碼修改一下,例如簡體改成 Lang\_iReport\_zh-CN.csv, 英文為 Lang\_iReport\_en-US.csv。

2 編輯修改檔案內容:

此匯出動作只會將符合[物件有 TEXT 屬性] 及 [TEXT 屬性不是空白], 而檔案內容格式為(共 3 列 column) 或 4 列 column):

表單名稱,此表單中的物件名稱,此物件的 Text 內容(多國語言),字型:如下

你只要修改 [物件的 Text 內容] 即可,多餘或不用轉換的物件,你可以將其那一行刪除。或者你也可以自己 新增一行,當然你要知道 Form 及 Control name。

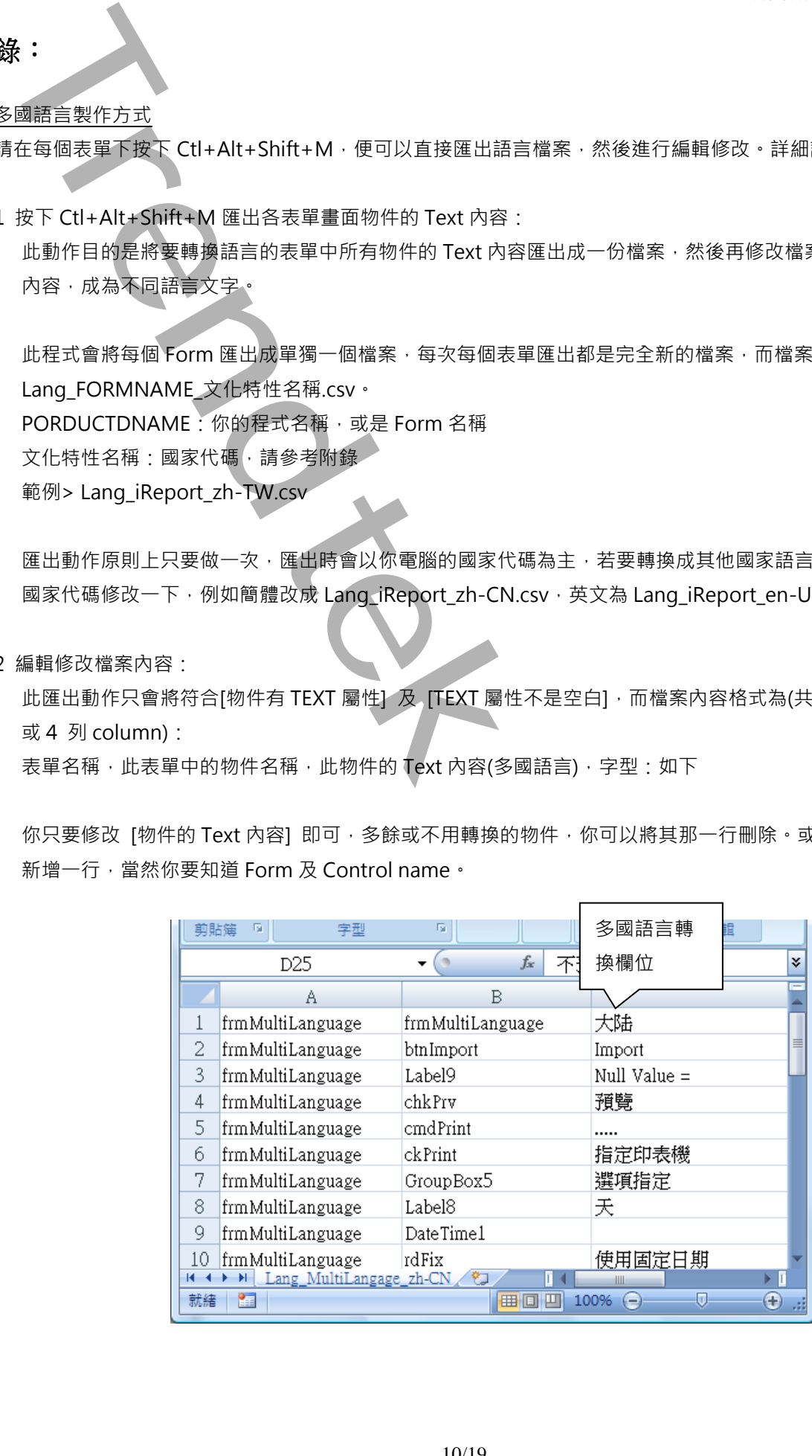

#### 此附錄中的**文化特性識別項**為 16 進制。

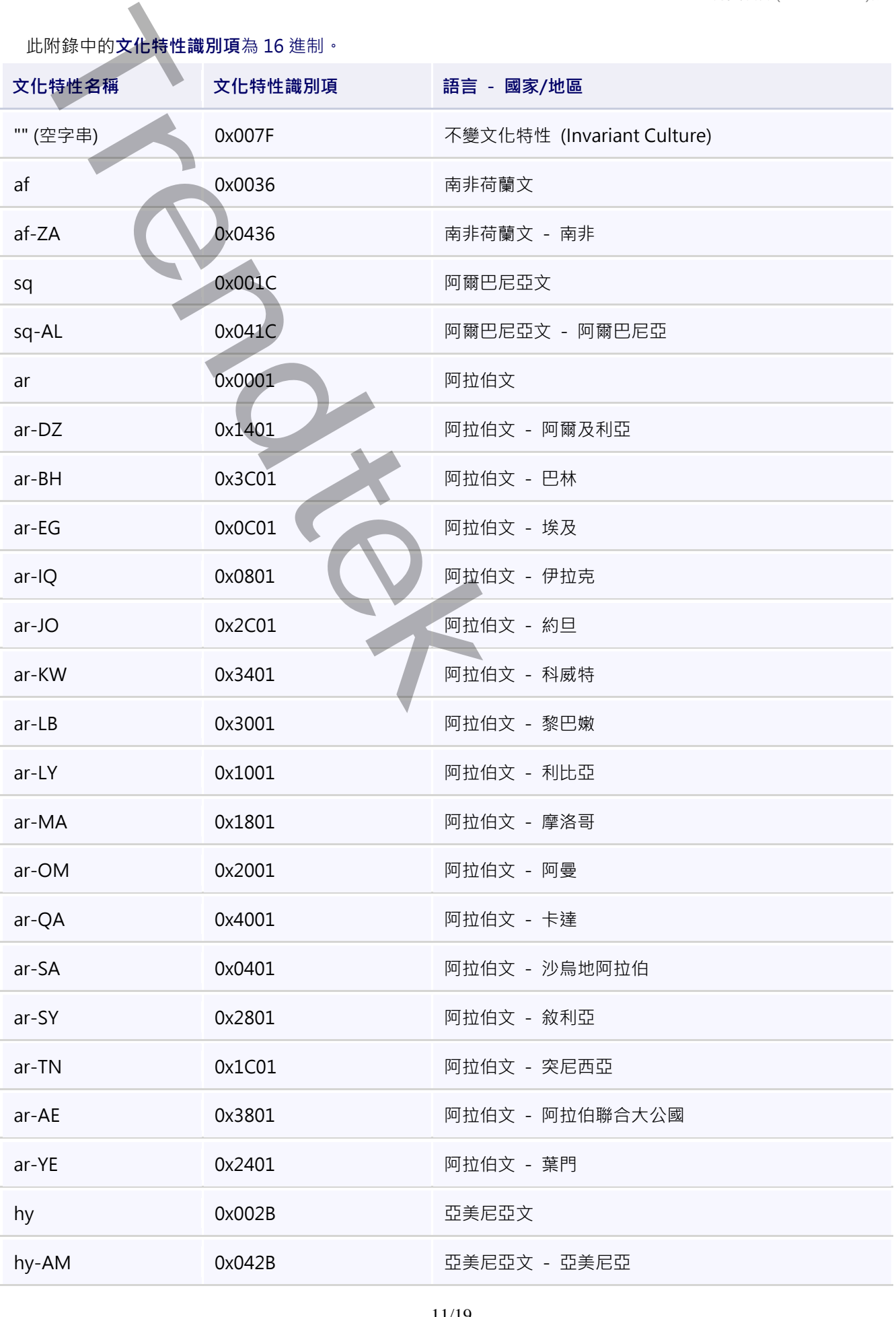

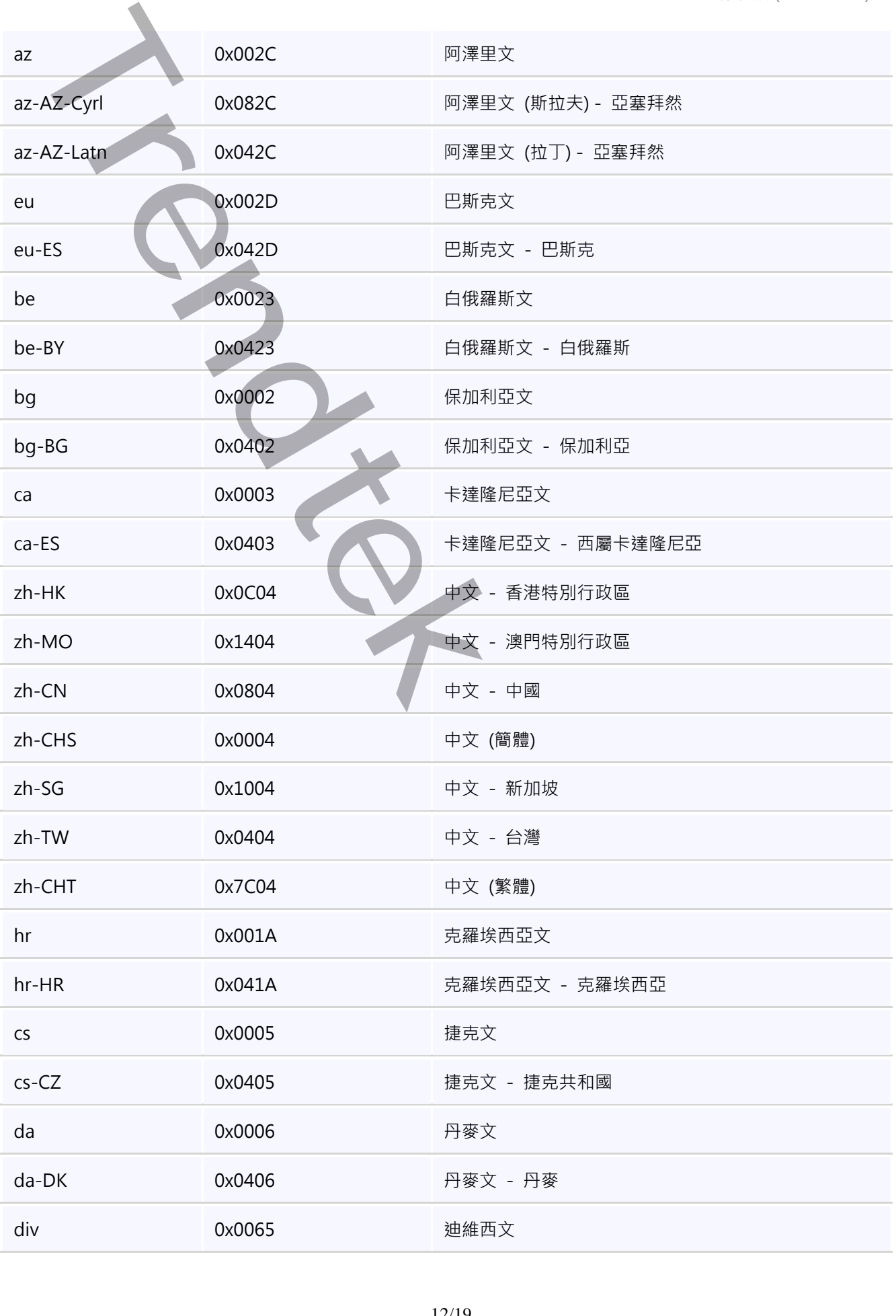

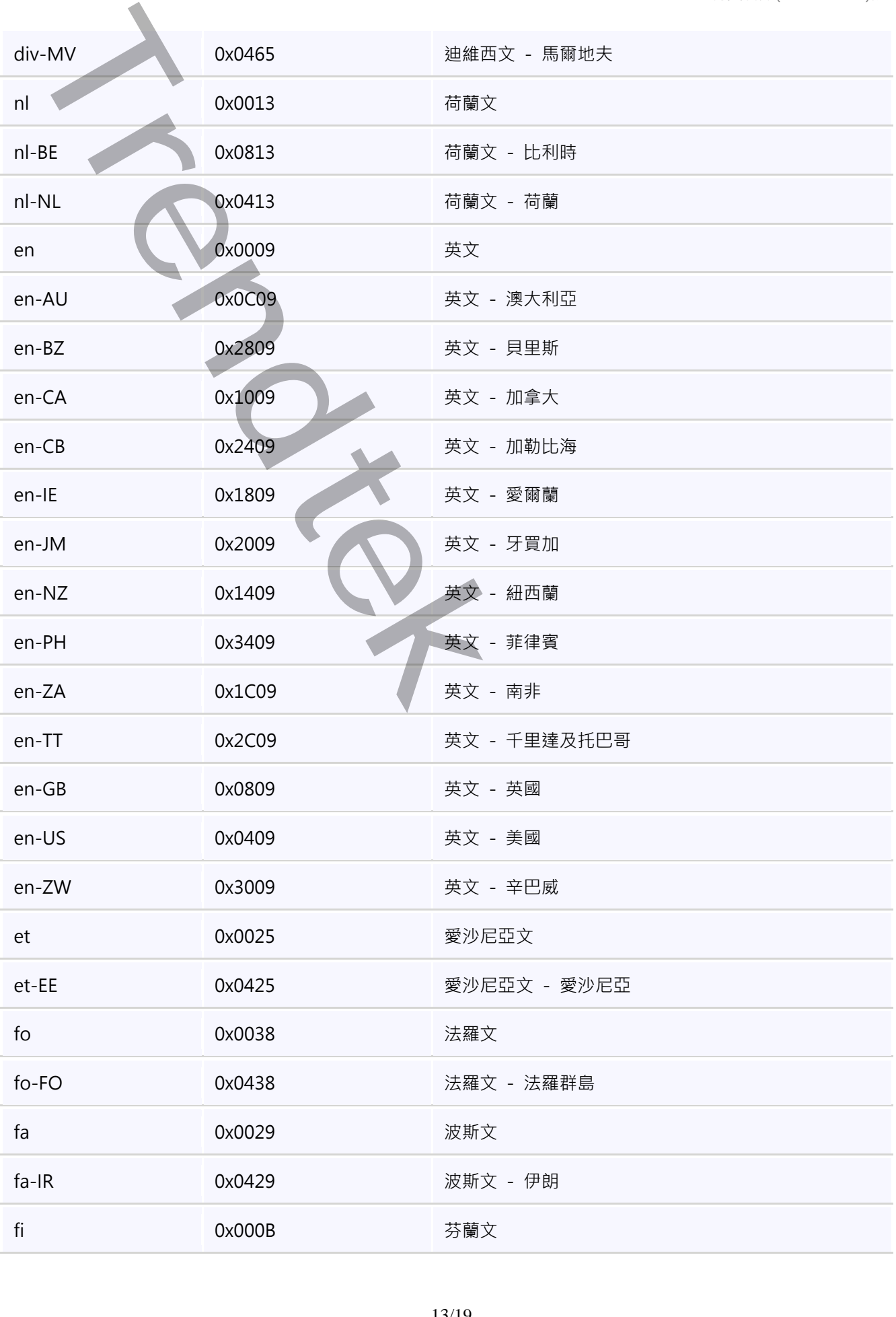

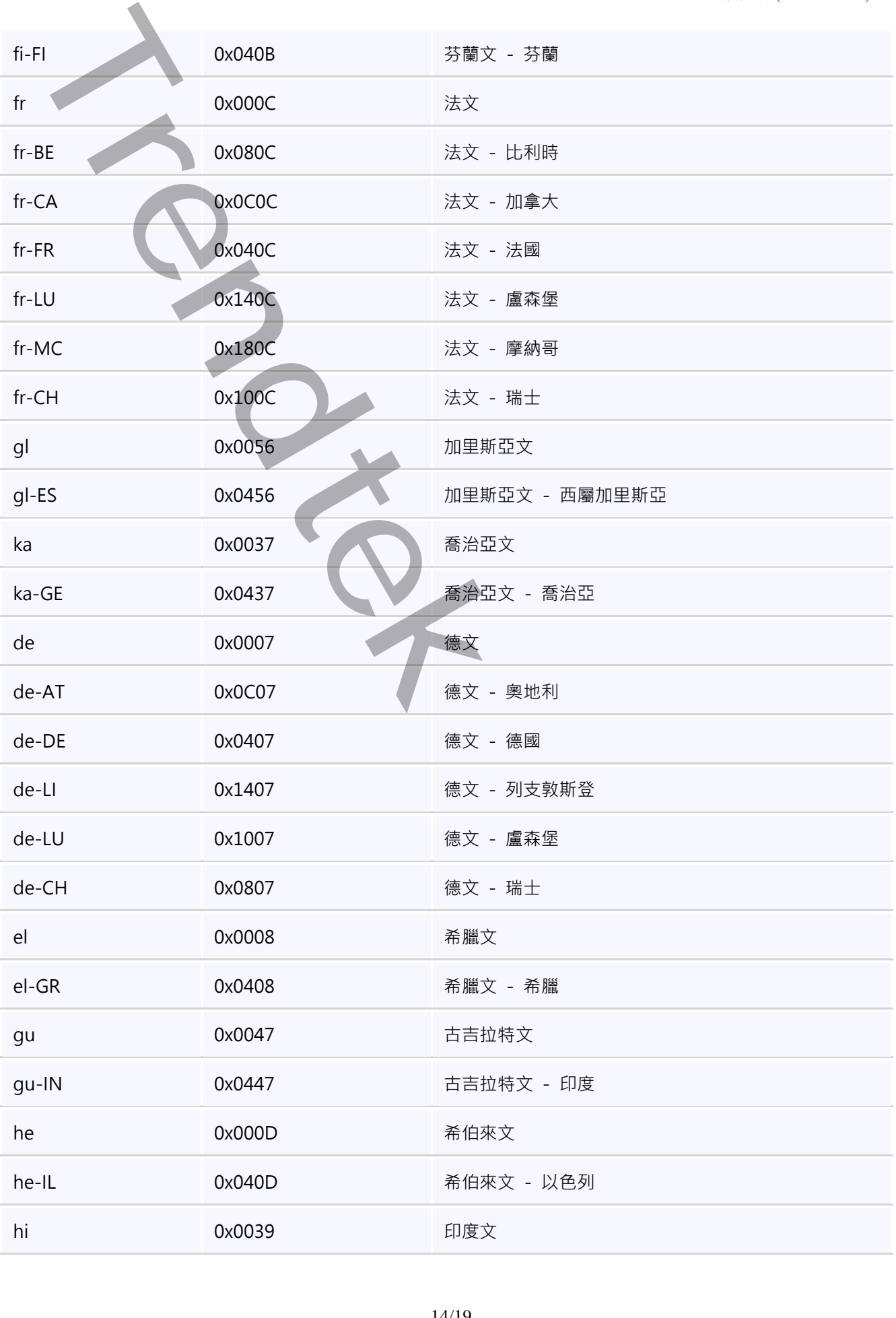

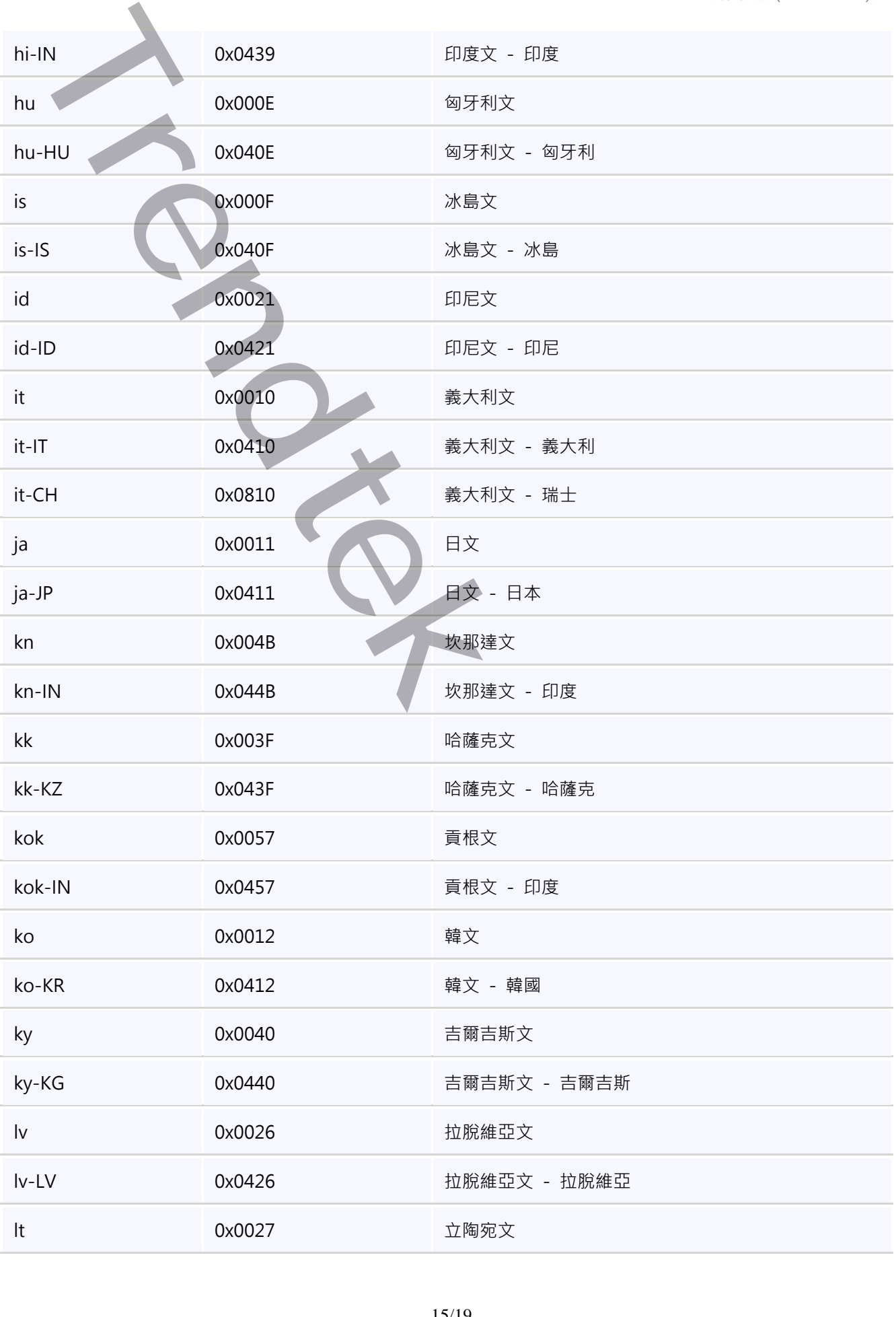

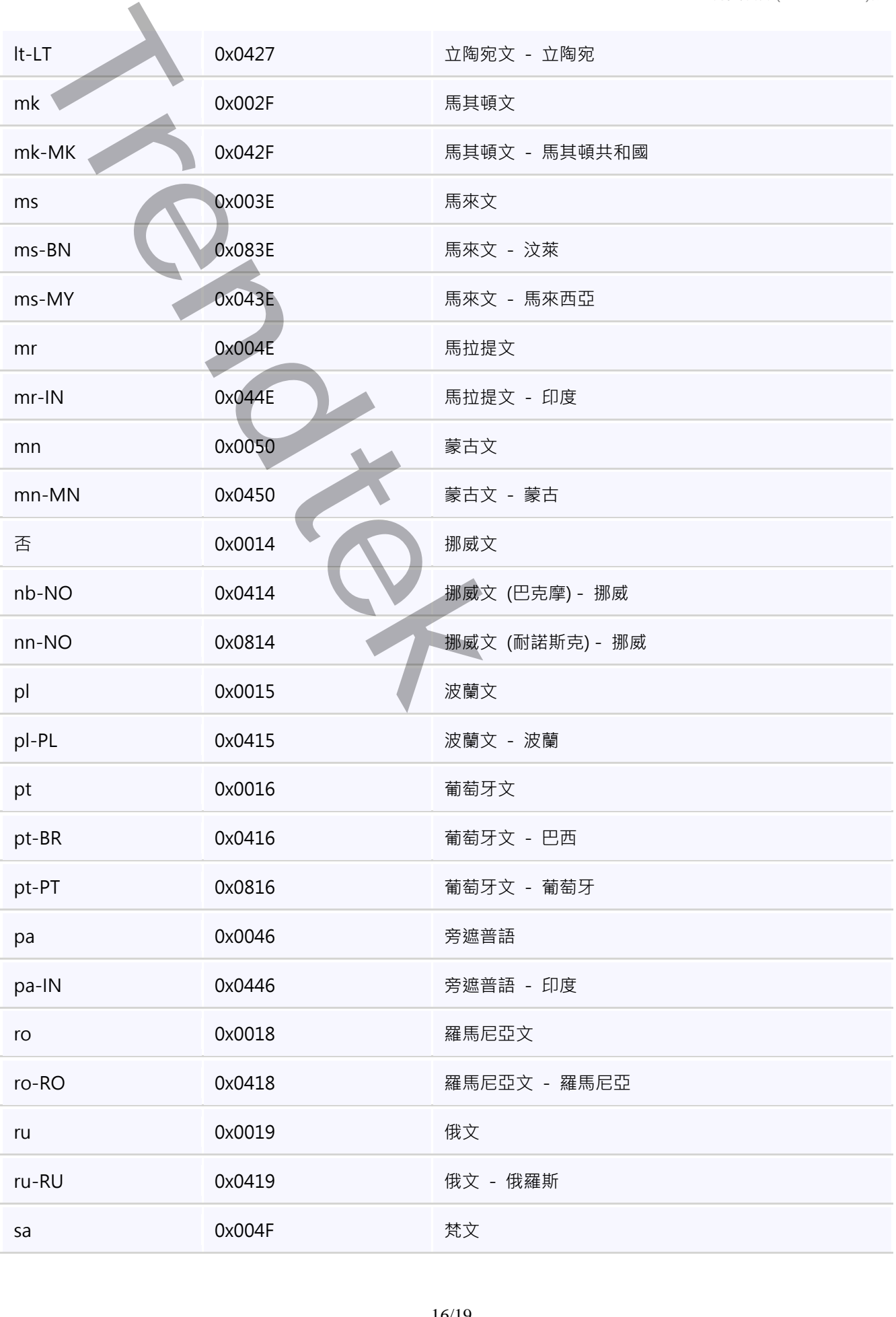

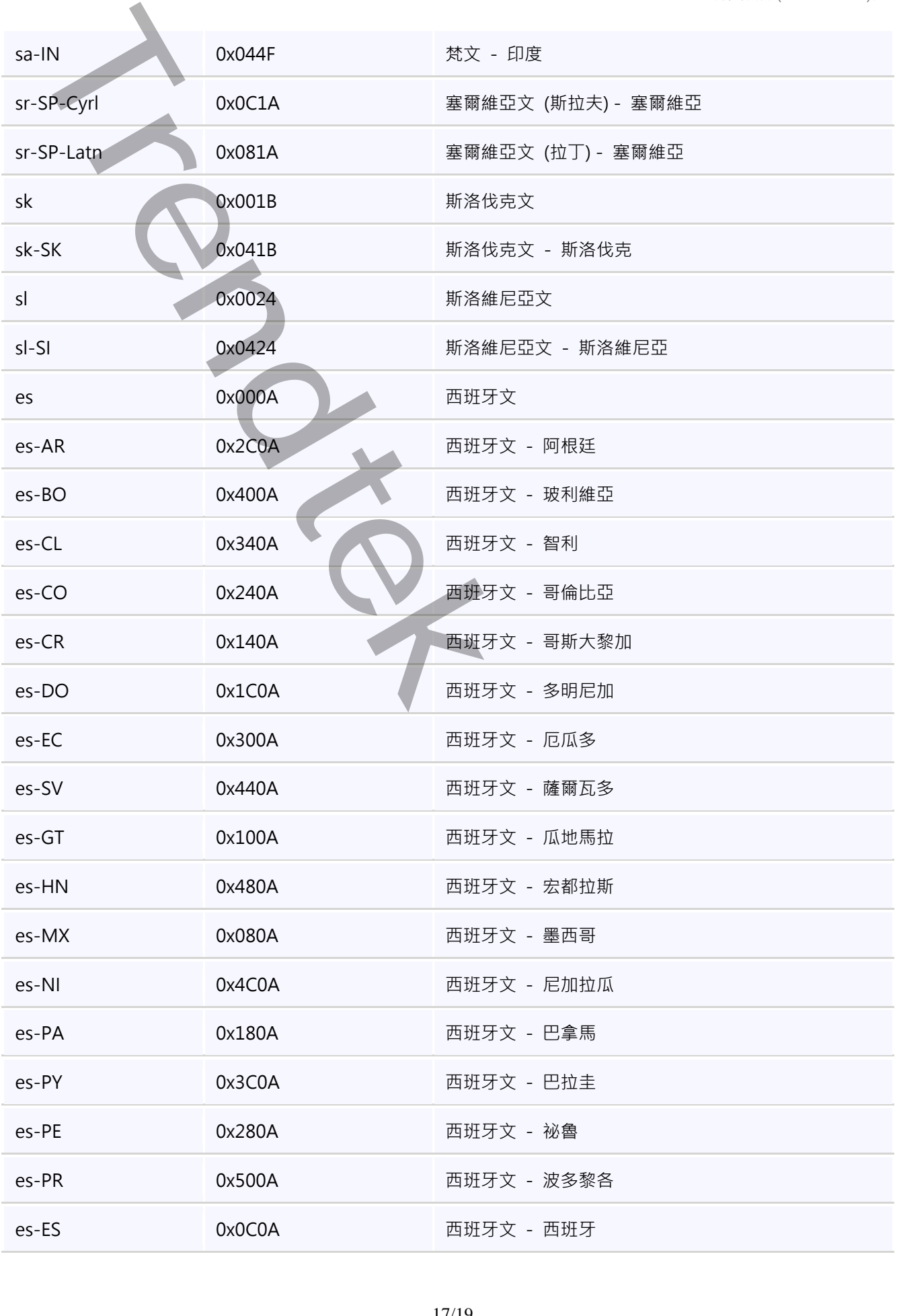

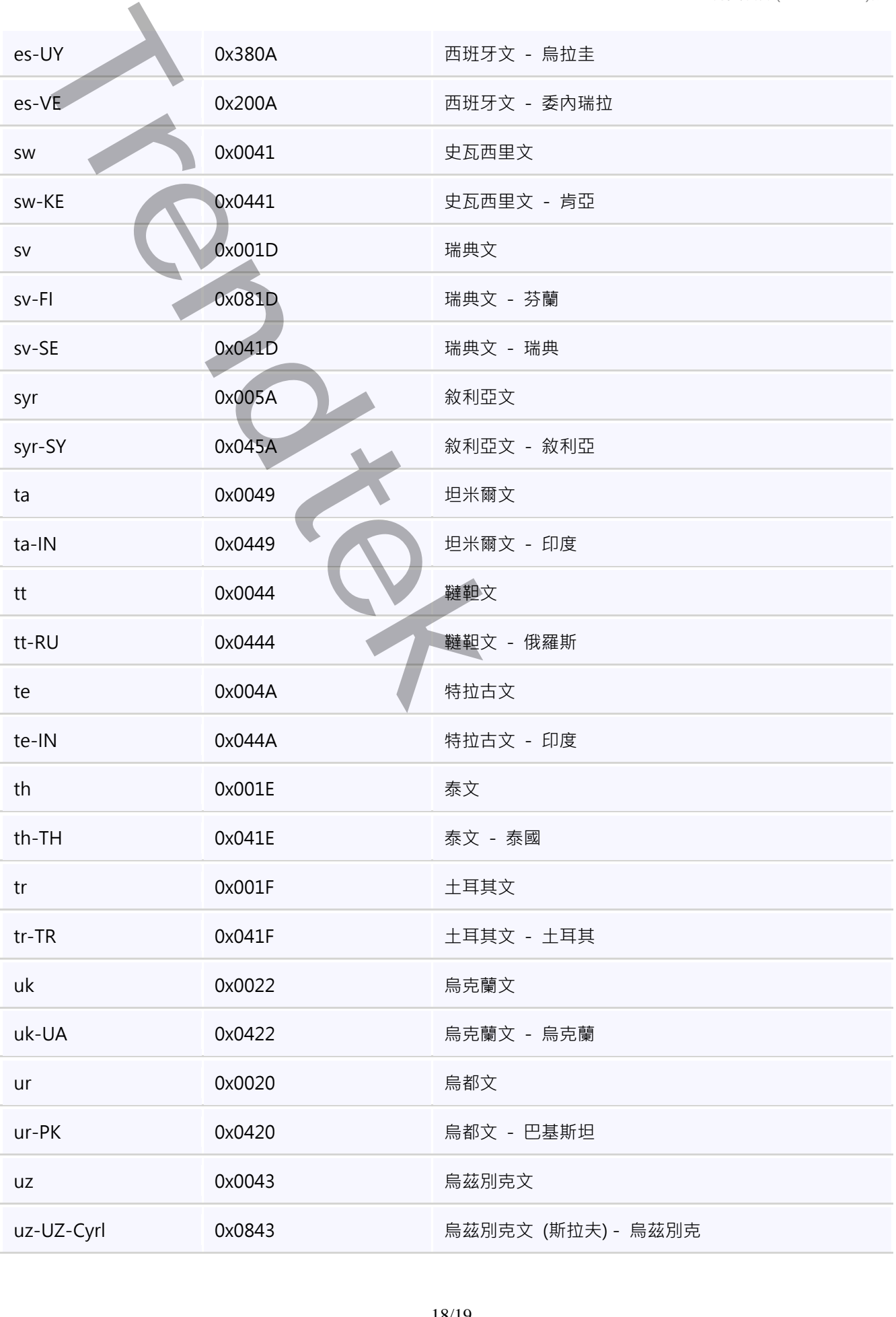

#### PDB 轉資料庫(TrFixDBInst)說明

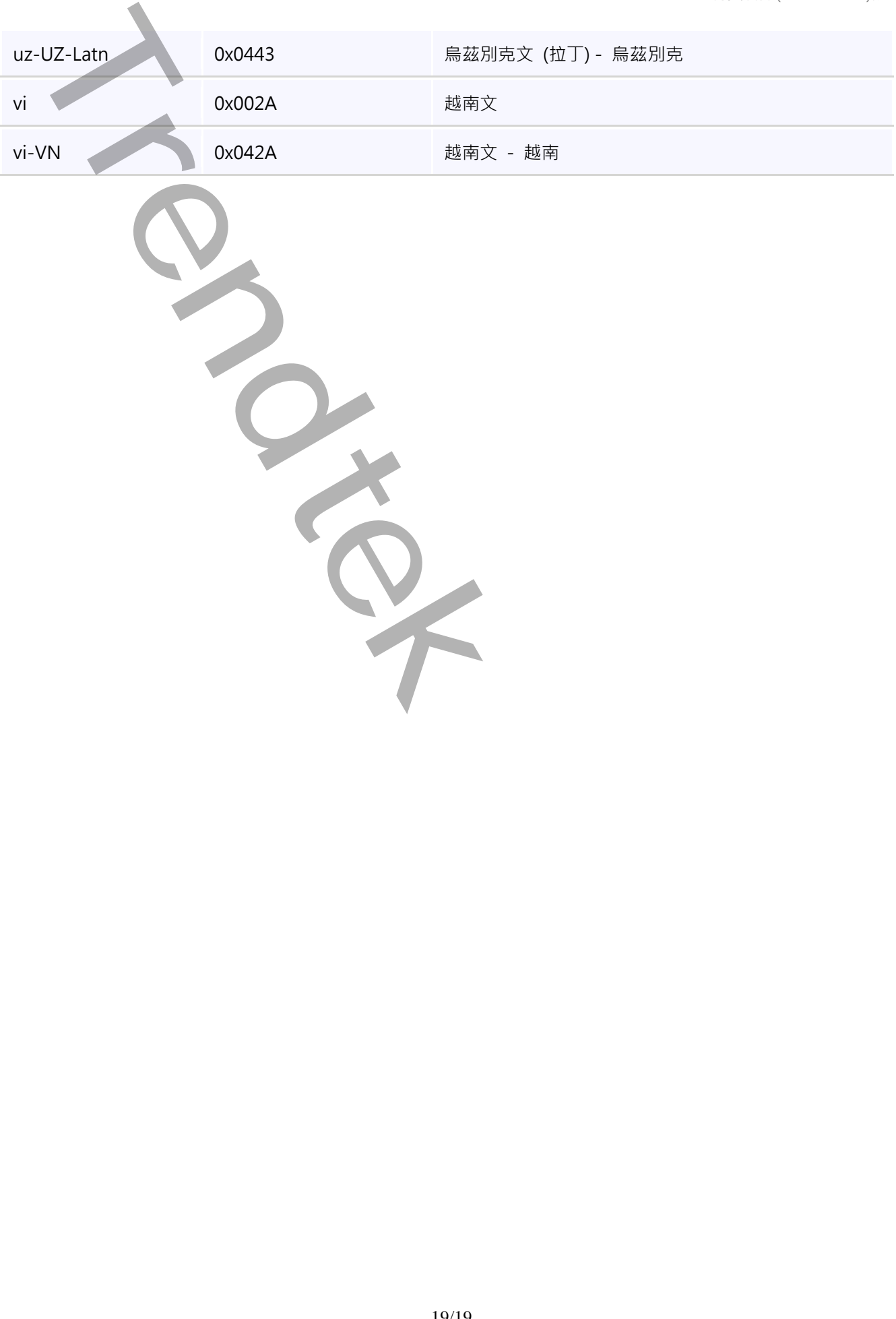